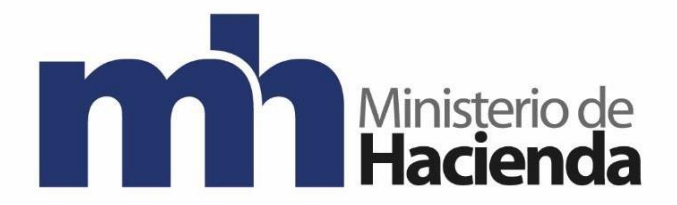

## **Dirección General de Hacienda**

## **DIVISION DE INCENTIVOS FISCALES DEPARTAMENTO DE GESTIÓN DE EXENCIONES**

## **Guía Solicitud de Exoneración de Alquiler MYPES**

**Agosto 2021**

**Versión 1**

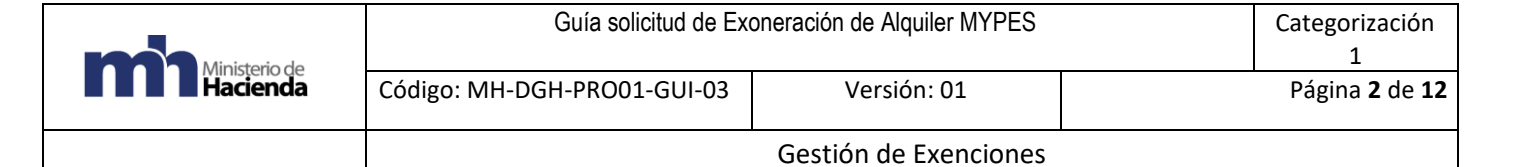

## Contenido

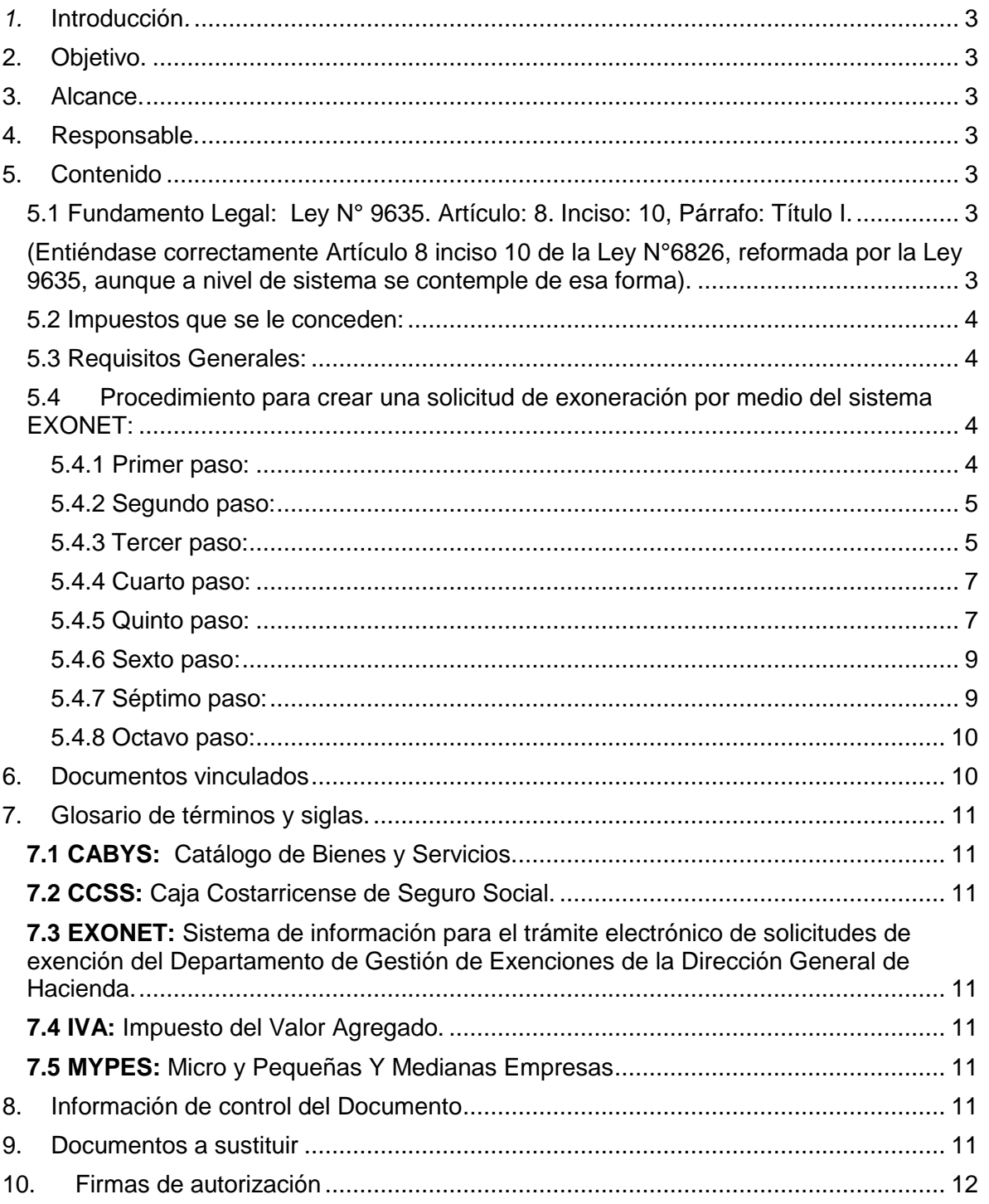

## <span id="page-2-0"></span>*1.* **Introducción***.*

La presente guía establece los pasos a seguir para realizar la solicitud de exoneración del impuesto del I.V.A. para MYPES (Micro y pequeñas empresas) por medio del sistema Exonet.

## <span id="page-2-1"></span>**2. Objetivo.**

Introducir al usuario de Exonet en el uso de la opción para la revalidación de una autorización de exención Impuesto Local Genérica de Bienes y Servicios.

#### <span id="page-2-2"></span>**3. Alcance.**

Esta guía es para uso de los usuarios de Exonet y el proceso para solicitar la exoneración al alquiler de locales comerciales.

## <span id="page-2-3"></span>**4. Responsable.**

El Departamento de Gestión de Exenciones es el responsable de la revisión, implementación, divulgación y actualización de esta guía.

## <span id="page-2-4"></span>**5. Contenido**

<span id="page-2-6"></span><span id="page-2-5"></span>5.1 Fundamento Legal: Ley N° 9635. Artículo: 8. Inciso: 10, Párrafo: Título I. (Entiéndase correctamente Artículo 8 inciso 10 de la Ley N°6826, reformada por la Ley 9635, aunque a nivel de sistema se contemple de esa forma).

"La exoneración aplicará solamente si el arrendamiento es directo al establecimiento del MYPES, De conformidad con la Resolución: RES-DGH-060-2019.

#### <span id="page-3-0"></span>5.2 Impuestos que se le conceden:

- I.V.A en el pago del alquilar de arrendamientos que no superen el (1,5) del salario base.

## <span id="page-3-1"></span>5.3 Requisitos Generales:

- Estar al día con la C.C.S.S.
- Estar al día con Tributación.
- Estar registrados en el MEIC o en el MAG (en el caso de las PYMPA) y adjuntar la constancia con fecha reciente que indique la clasificación que le corresponde (Solamente Micro o pequeña empresa, mediana no procede).
- <span id="page-3-2"></span>5.4 Procedimiento para crear una solicitud de exoneración por medio del sistema EXONET:

#### <span id="page-3-3"></span>5.4.1 Primer paso:

- Ingresar al sistema Exonet y crear una nueva solicitud y escoger la opción Impuesto Local Genérica de Bienes y Servicios.

**"Solicitud de Exención de Impuestos Locales Genérica de Bienes y**  Servicios" (se utiliza únicamente para compras en el mercado nacional de bienes y servicios).

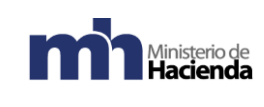

Gestión de Exenciones

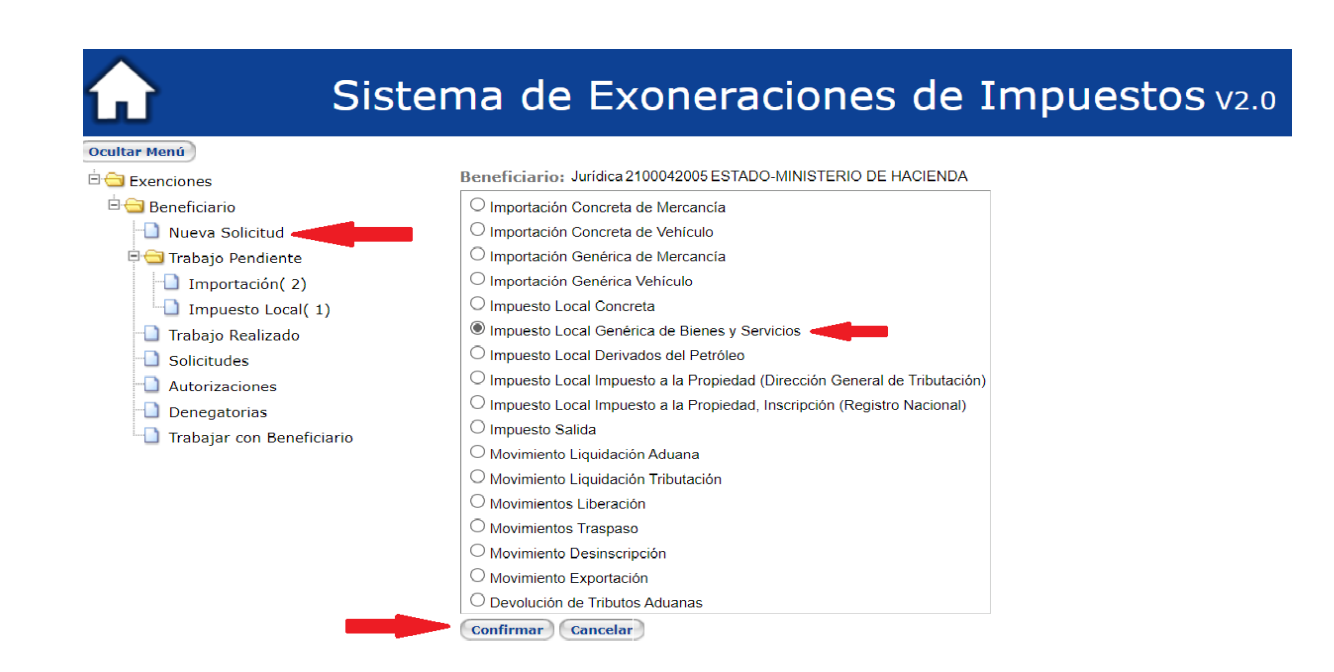

#### <span id="page-4-0"></span>5.4.2 Segundo paso:

- En el espacio de medio para recibir notificaciones indicar el correo electrónico.

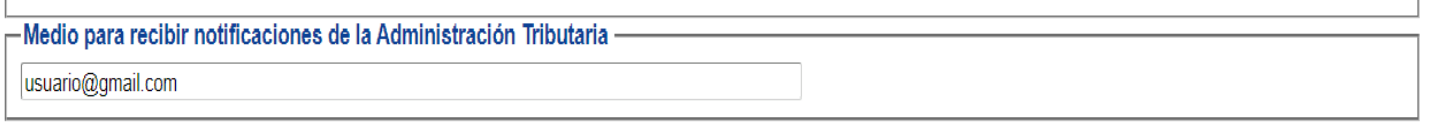

#### <span id="page-4-1"></span>5.4.3 Tercer paso:

- En fundamento legal, indicar ley número 9635, artículo 8, inciso 10, párrafo Titulo I (Titulo I sin tilde), o bien elegir el mismo fundamento desde de la flecha celeste en la parte derecha.

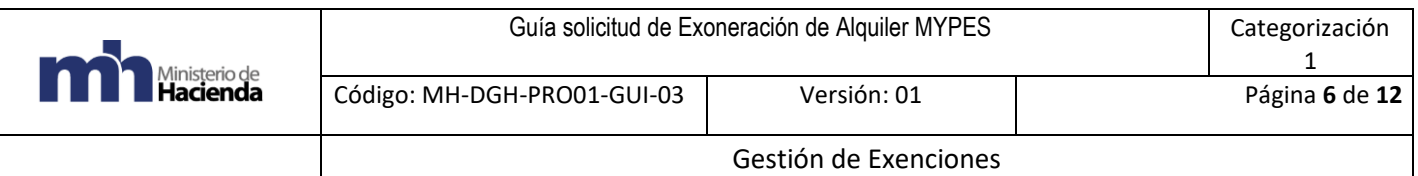

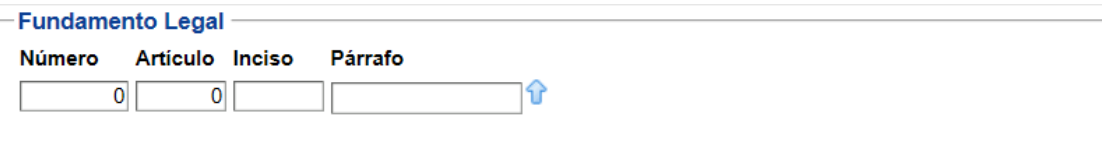

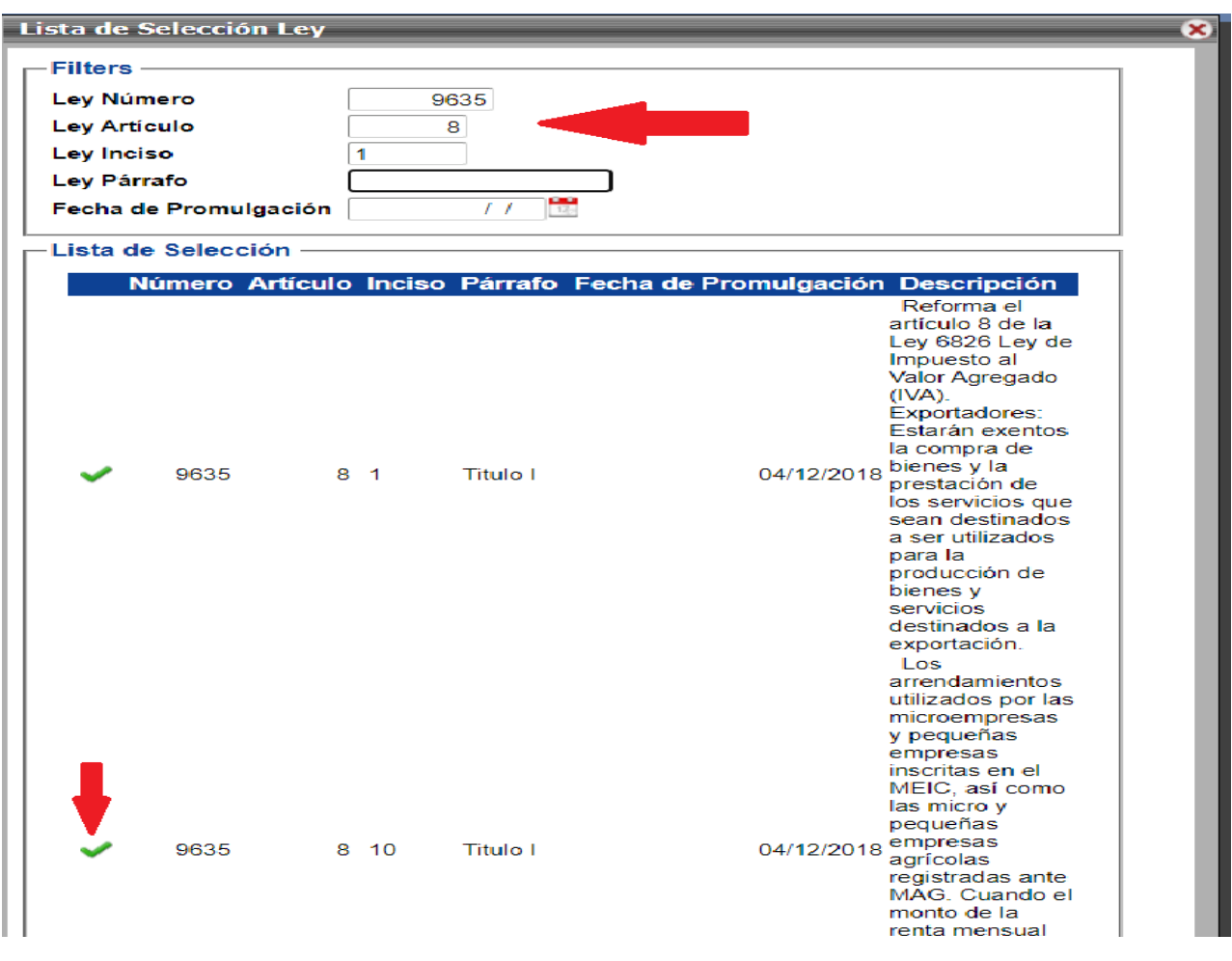

- Colocar los datos requeridos y completar la información presionando clic en el check verde.
- Luego de colocar los datos solicitados, debe salir el recuadro con la siguiente información.

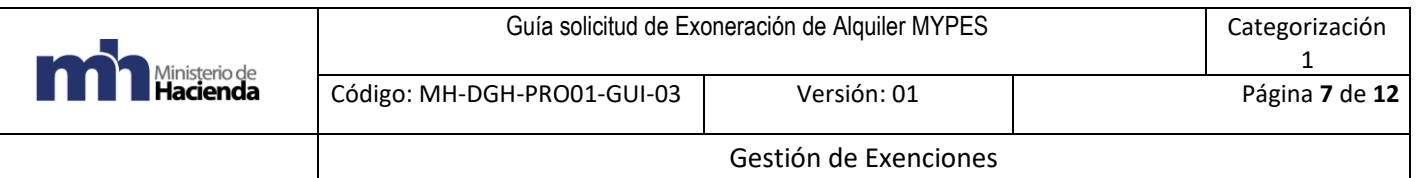

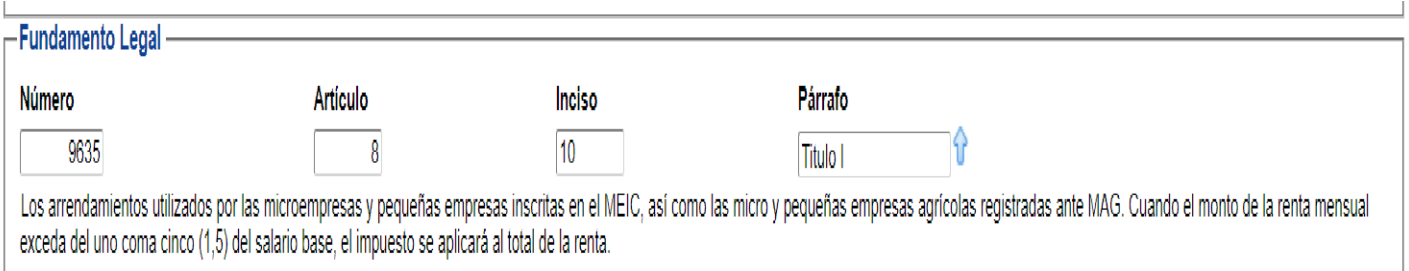

#### <span id="page-6-0"></span>5.4.4 Cuarto paso:

- El espacio de Proyecto y Contrato no es necesario completarlo puede quedar en blanco.

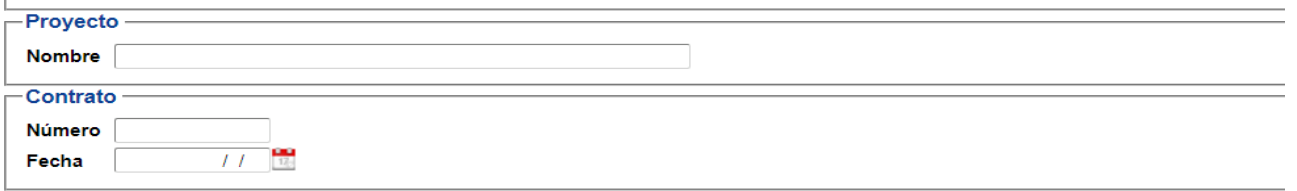

#### <span id="page-6-1"></span>5.4.5 Quinto paso:

- Clic en el ícono celeste para adicionar el código CABYS correspondiente a la exoneración de alquileres comerciales, en este caso el código es el 7211100000200, presionar clic en el ícono verde.

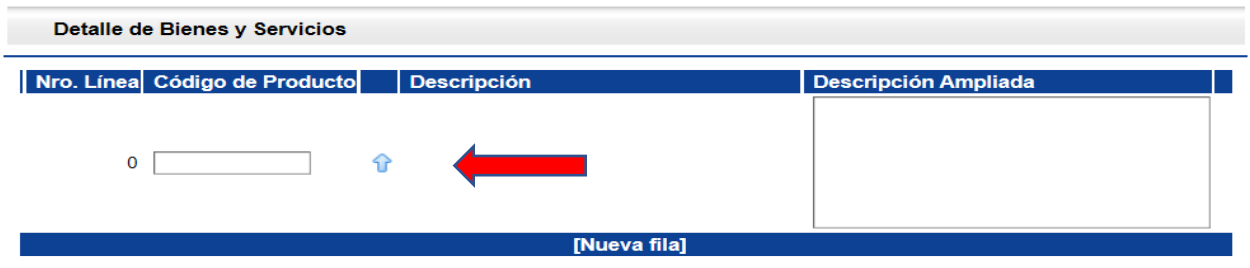

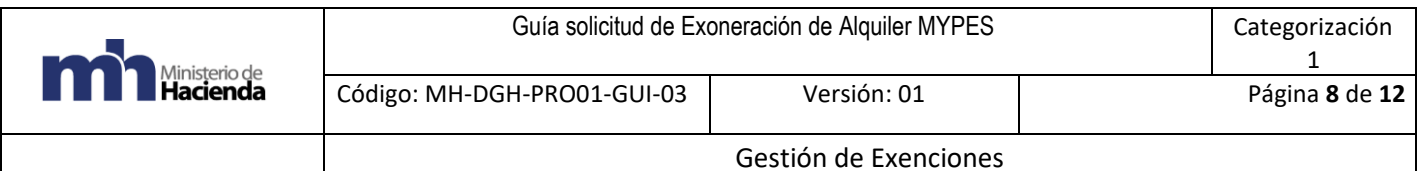

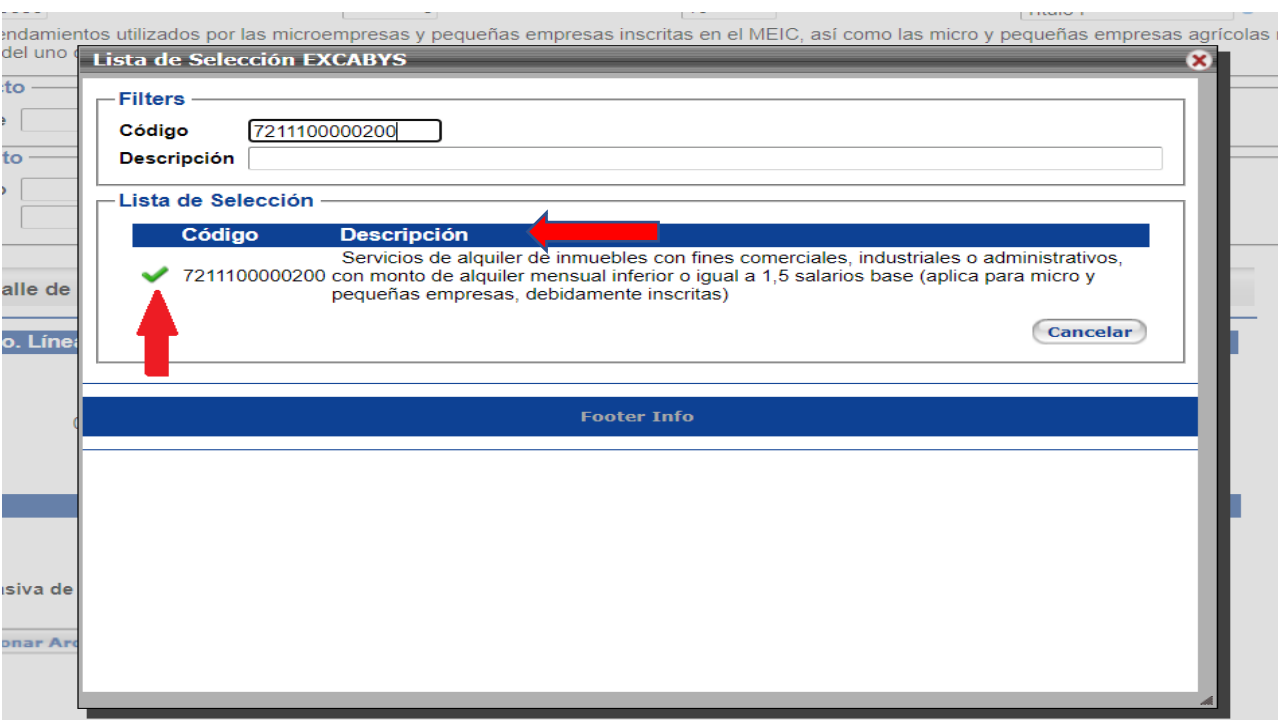

- Luego de colocar el código CABYS, se observa la siguiente información en la pantalla.

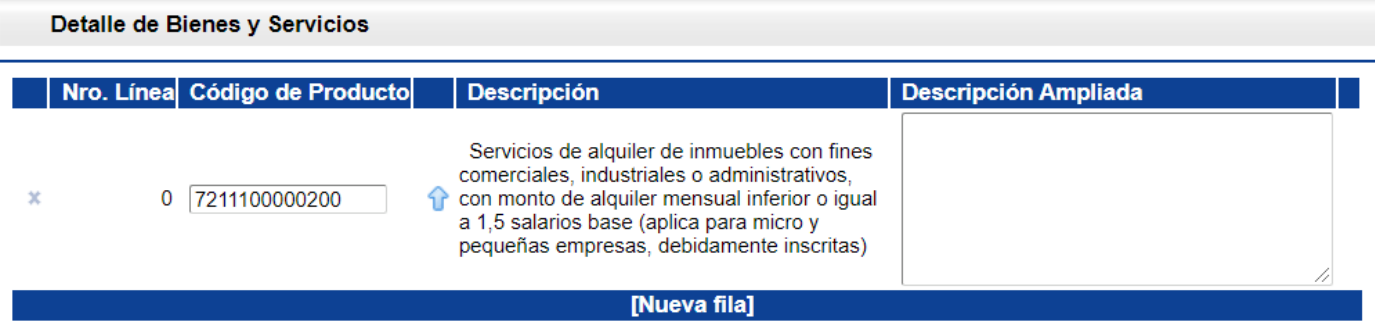

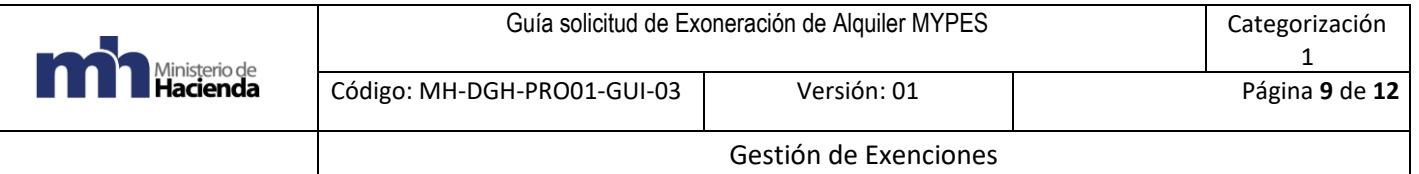

#### <span id="page-8-0"></span>5.4.6 Sexto paso:

- En el espacio de observaciones, se debe indicar el monto completo mensual que paga de alquiler sin el impuesto del valor agregado, luego dar clic en confirmar.

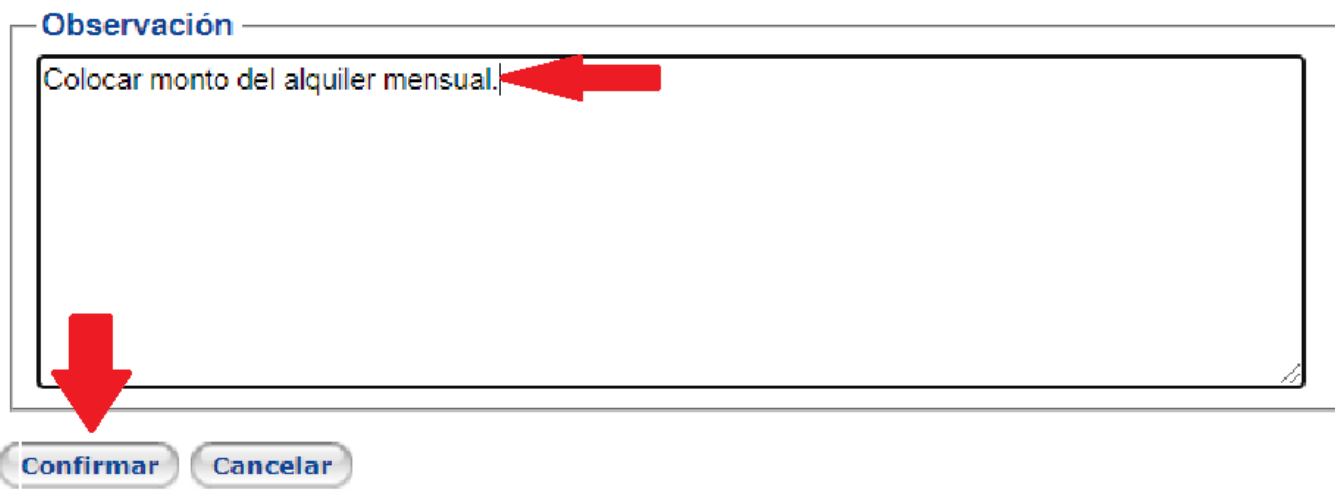

#### <span id="page-8-1"></span>5.4.7 Séptimo paso:

- Una vez lista la solicitud debe presionar clic en la casilla "Enviar a trámite" para finalizar proceso de solicitud de exoneración.

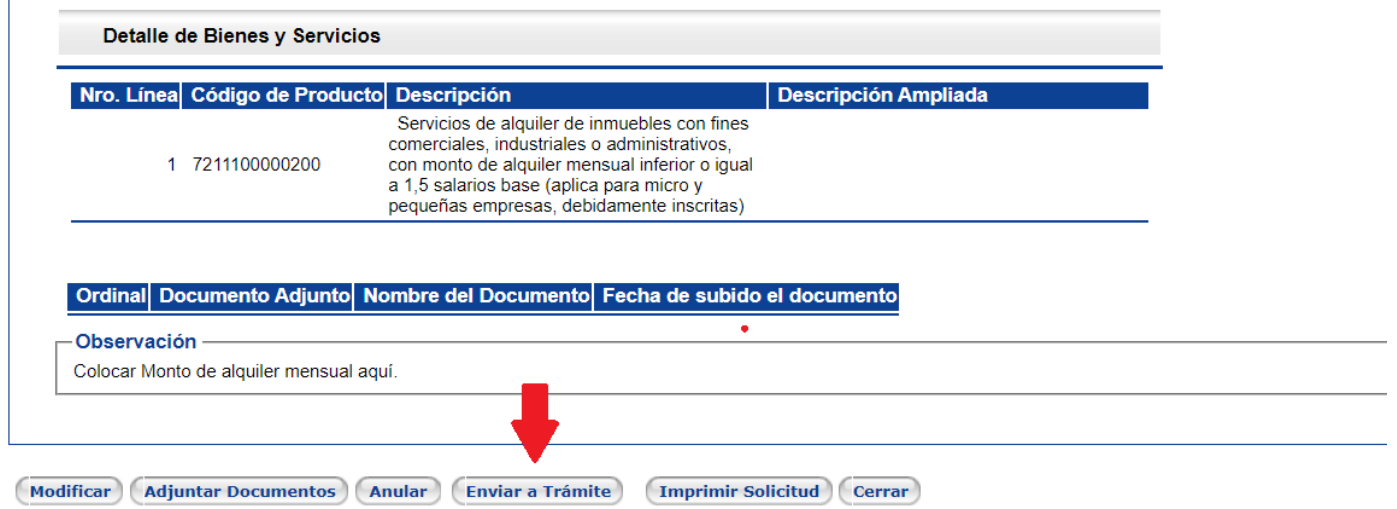

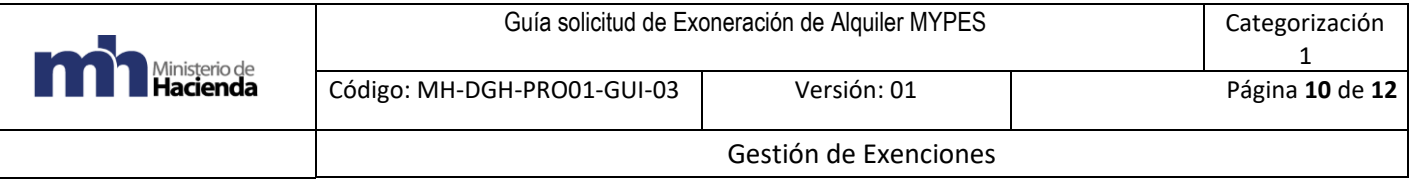

#### <span id="page-9-0"></span>5.4.8 Octavo paso:

- Si el beneficiario cumple con los requisitos al día el sistema realizará la validación automática de la solicitud.
- En caso de estar moroso u omiso el sistema se le asignará el estado analista por lo que una buena práctica por parte del beneficiario es verificar que ya aparezca el número de solicitud en la parte superior y que el estado actual indique "Analista".

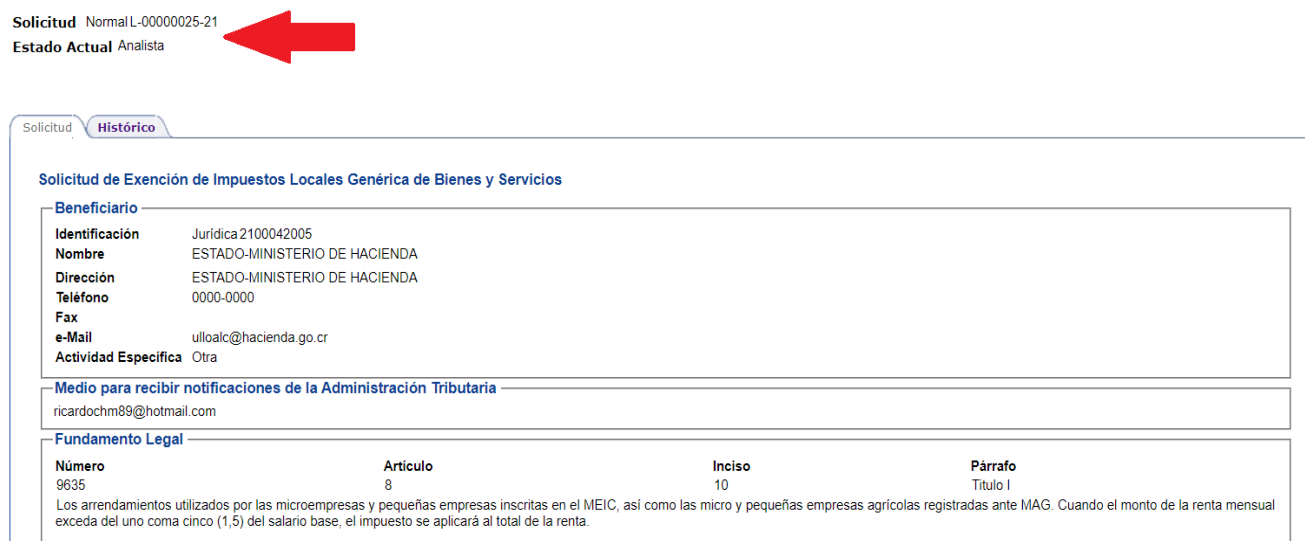

Una vez que se verifique que la solicitud está en ese estado, el usuario tendrá la certeza de que el trámite está pendiente a ser resuelto por parte de la Administración.

## <span id="page-9-1"></span>**6. Documentos vinculados**

No hay documentos vinculados ni resoluciones específicas.

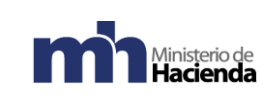

# <span id="page-10-0"></span>**7. Glosario de términos y siglas.**

<span id="page-10-1"></span>7.1 CABYS: Catálogo de Bienes y Servicios.

<span id="page-10-2"></span>7.2 CCSS: Caja Costarricense de Seguro Social.

<span id="page-10-3"></span>7.3 EXONET: Sistema de información para el trámite electrónico de solicitudes de exención del Departamento de Gestión de Exenciones de la Dirección General de Hacienda.

<span id="page-10-4"></span>7.4 IVA: Impuesto del Valor Agregado.

<span id="page-10-5"></span>7.5 MYPES: Micro y Pequeñas Y Medianas Empresas

## <span id="page-10-6"></span>**8. Información de control del Documento**

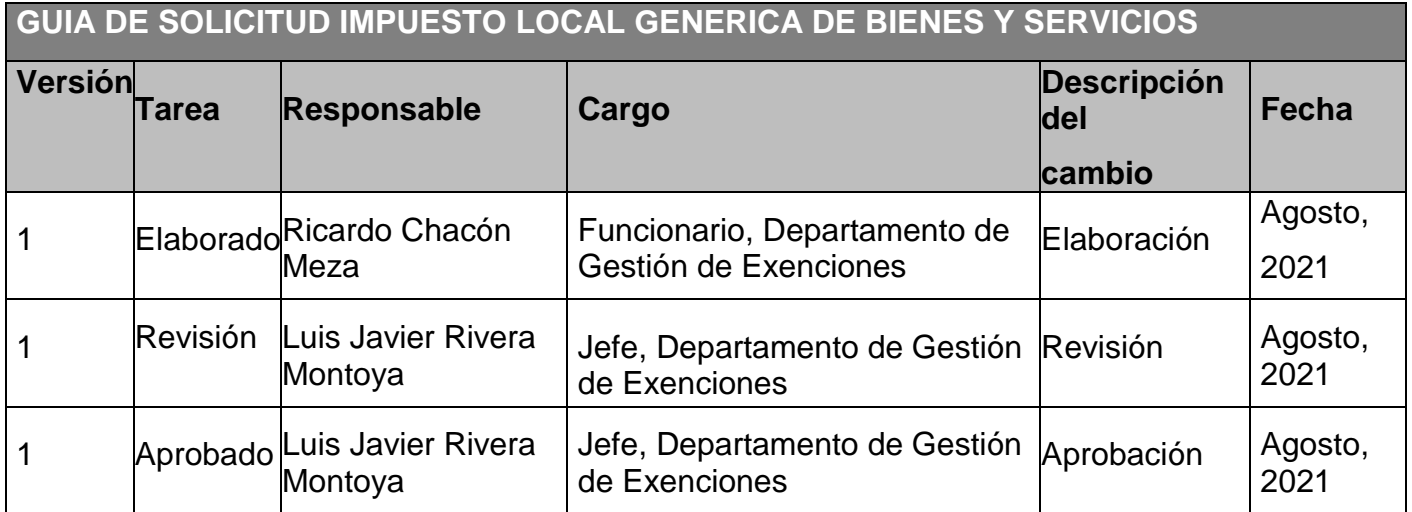

## <span id="page-10-7"></span>**9. Documentos a sustituir**

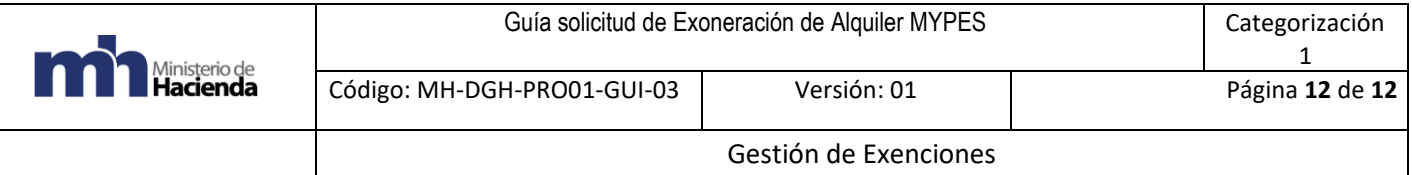

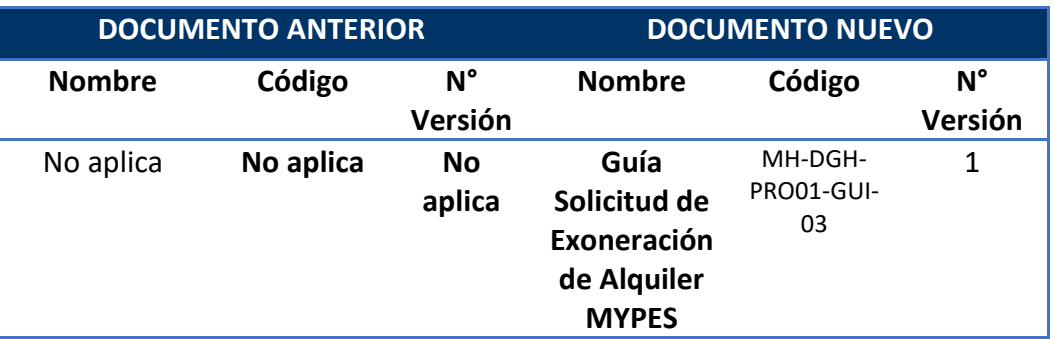

## <span id="page-11-0"></span>**10. Firmas de autorización**

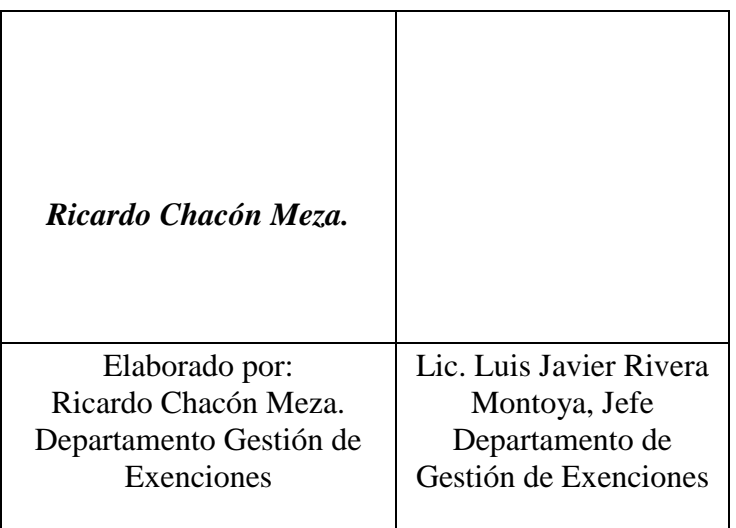

MARIA DE LOS ANGELES Firmado digitalmente por MARIA DE LOS<br>RAMIREZ ROJAS (FIRMA) - frecha: 2021.08.23 09:56:30 -106'00'<br>"

VoBo Ma de Los Angeles Ramírez Rojas

Subdirección de Supervisión Operativa